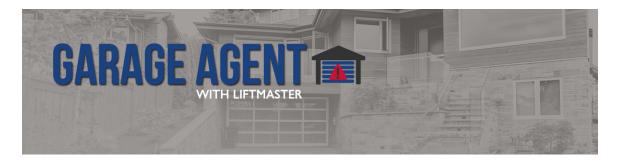

# **Garage Agent with Liftmaster**

brought to you by:

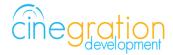

#### Compatible Control4 Systems:

Functional with 2.9.1+ though certain features are designed specifically for 3.0+

Compatible Hardware:

LiftMaster MyQ Garage Doors

License Purchase, Driver Download & Change Log:

Please visit https://www.drivercentral.io

#### Overview:

With the Garage Agent with Liftmaster driver, customers can control Liftmaster myQ doors and motors with ease in Control4! Integrating LiftMaster garage doors intro Control4 is now a simple, streamlined process. This driver does not require a site visit for integration, making installation even easier!

ListMaster garage doors can be controlled with the press of a button via the Control4 platform or a customer's smartphone. Dealers have the ability to program the driver to automatically send notifications when the garage door has been left open or failed to close based on the customer's preferences. New icons visually communicate the state of any LiftMaster garage door – ex: opening, open, closing, closed, etc. The driver even contains a variety of garage door types to best fit your customer's home. Choose from a graphic-style garage, a lifelike home garage, a

modern home garage, gates, etc.

#### License Purchase & Assignment:

A single license will unlock as many instances of the driver as needed in your project. One instance of the Cloud Driver is required to activate all drivercentral licenses and trials. Here is a quick video that demonstrates the licensing process:

https://www.youtube.com/watch?v=xXiX1euk9bU

- 1. Create your project on the drivercentral.io website (this will generate a unique token used in the next step).
- To download the driver locate the downloads tab on the driver page on drivercentral.io.Once downloaded unzip the file and add the driver to
- 3. Install and activate the drivercentral's Cloud Driver in your project by pasting the previously generated token in your project. If there is no license associated with the project a trial will automatically activate so long as the driver has not been installed in the past on the controller.
- 4. To purchase a license, locate the driver on drivercentral.io website and add to the cart. Once checked out the purchased license will be found under available licenses in the projects portal.
- 5. Using available licenses tool add a license to activate the driver in that project.
- 6. Once the Cloud Driver checks in to the project (it does so once every hour) the driver will activate.
- 7. If needed, use the Cloud Driver's action "Check Drivers" to force the check in and activate the driver right away.

Your driver activation is now complete! You may now continue to Driver Setup.

Further clarification with visual representation can be found in the articles on https://help.drivercentral.io/

#### **Driver Setup:**

- 1. Setup LiftMaster units with LiftMaster Account/App, test and verify functionality prior to integrating
- 2. Add driver to project
- 3. Enter Username + Password in the driver
- 4. Choose Motor and Sensor style (myQ will use myQ status. This is polled and should ONLY be used if no garage sensor is installed.)
- 5. Make Contact bindings, if needed. (It is not required to add a garage door sensor to the project. All Control4 interfaces will have access to icon.)
- 6. Change Icon Style to match Motor Type (see Icon Styles section for more details)
- 7. Customize optional driver settings and notifications (see the Features pages for more

details).

8. Refresh Navigators

Your driver setup is now complete! You may now continue to customizing all of the features of the driver.

#### **Driver Settings:**

These settings allow you to control the primary properties of the driver:

- Driver State: Reports the current state of the driver as well as its date/time of occurance
- Contact Device: Choose how the driver receives garage state, myQ or Contact Sensor
- Contact Type: Quickly adjust your contact type to normal or inverted as needed
- Garage Contact State: Reports the currenct state of the garage door
- Camera Snapshot: Choose a camera that will capture images to be sent our with notifications
- Safety Alert: Choose if you would like a 10 second safety alert prior to the garage door closing
- Safety Lights: If Safety Alert is selects lights to flicker prior to the garage door closing
- Travel Time Up: Time the myQ servers should expect for the garage door to open
- Travel Time Down: Time the myQ servers should expect for the garage door to close
- Door Left Open Timer: Time after the door is left open the driver should wait to send out an alert

## **Notification Settings:**

Customize the kinds of notifications you and your client would like to receive based on events in the driver. Your customer can receive push notifications or emails when they are away. When at home they can choose receive the notifications via touchscreen or perhaps receive voice notifications when an event occurs. The driver is built in with certain defaults that the developers believed would be suitable for an average customer though the dealer may customize as they please. Messages may also be customized with composer variables being inserted in the notification. 4sight NOT required for text and email!

# **Email/Text Notification Settings:**

The email/text notifications set under Notification Settings may require an email address to send the email to. Here you may set both the Service email as well as Customer email preferences under the Email: Service and Email: Customer fields, respectively. You may also customize the subject line of the email in the Email: Subject field. In order to receive the notification to text enter the recipient's phone number followed by the correct carrier domain in the email section:

- AT&T: [number]@txt.att.net (SMS), number@mms.att.net (MMS)
- T-Mobile: [number]@tmomail.net (SMS & MMS)
- Verizon: [number]@vtext.com (SMS)

- Sprint: [number]@messaging.sprintpcs.com (SMS), number@pm.sprint.com (MMS)
- Note: Verizon does not allow MMS via this method with our email service. Only SMS (no picture) alerts are allowed.

A test email may be sent to verify functionality by going into Driver Actions and selecting the Test Service Email or Test Customer Email. Again, 4sight NOT required for text and email!

### **UI Settings:**

UI Button can be customized for both the Single Tap and Double Tap options as follows:

- Trigger Door: Toggle between Close Door and Open Door actions
- Nothing: Disable Single Tap or Double Tap actions
- Display Status: Displays status of driver based on the set Notification Settings
- Snooze Notifications for 2/4/8/24 hours: Disable notifications for a set period of time
- Close Door: Move the garage door down
- Open Door: Move the garage door up

There are several Icon Styles to choose from (see section "Icon Styles" for more details):

- control4\_light
- double
- double\_with\_car
- gate
- house 1
- house 2
- single\_with\_car
- sliding\_gate
- standard
- tall
- tall\_with\_car

#### **Default Rooms:**

By default the UI button will be added to the following rooms after installing the driver: Security Section in all the rooms in the project

## **Default Cameras:**

By default the UI button will be added to the following rooms after installing the driver:

Garage

Driveway

# **Icon Styles:**

Many Cinegration Development LLC drivers come with customizable icons, including the Garage Agent with Liftmaster. If you would like your own custom icons loaded into the driver, please email: drivers@cinegration.com. We can create customized icons that will provide the final style touches to your projects. For this, please send a sample picture or include a description of how you would like the icon to look. We would gladly load it into the driver for you for a fee.:

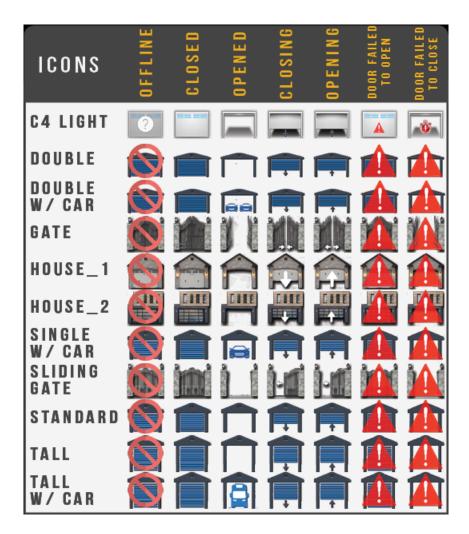

#### **Showroom and Free Trial:**

All Cinegration Development drivers for Control4 come with a 7-day trial. Simply add the drivercentral licensing driver, Cloud Driver, along with this driver and you can fully test the driver before purchasing. Including Cinegration Development drivers in your drivercentral showroom project will give you unlimited use without purchase.

## Support:

If you require additional driver assistance or are having some issues please visit our help desk:

#### Warranty & Disclaimer:

Cinegration strives to provide fully working drivers without defects. However, changes and bugs may be found. Because of this, any bug/maintenance update to this driver will be free of charge. Due to the ever-changing nature of computer and audio/video systems, if a new version of the Control4 software creates issues with this driver, or feature enhancements, an upgrade version will be provided for an additional expense or free as determined by Cinegration.

This driver contains code written by Cinegration LLC. Any modification to this driver without the express written permission or without the express consent by Cinegration will void all warranties, constitute a ban on all drivers released by Cinegration and potentially legal action.

#### **Developer Information:**

Cinegration Development, LLC

https://www.cindev.com

We are always looking to improve our drivers. Please send your suggestions to: info@cindev.com

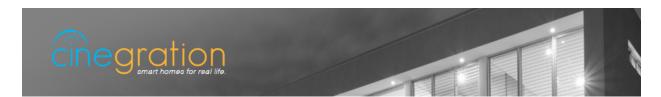